# **証明書発行サービス ご利用マニュアル (真正性確認) -証明書を受け取られた方向け-**

### **第1.1版 2023年8月24日 NTT西日本**

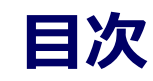

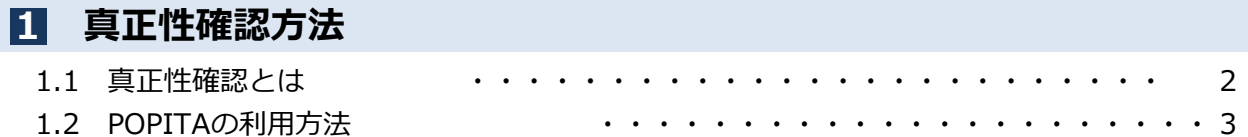

#### **本システムに関するお問合せ**

#### ◆NTT西日本 証明書発行サービス コールセンター

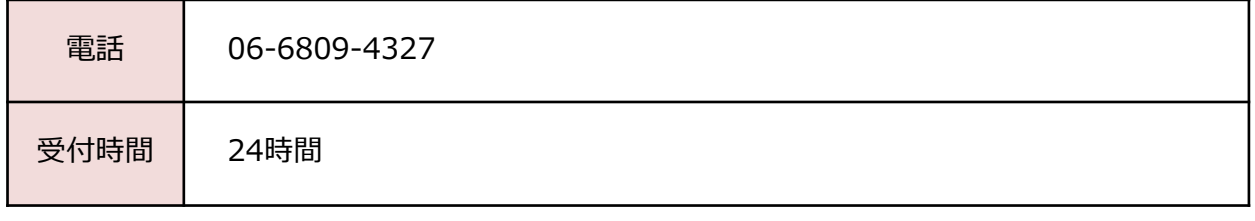

#### **1 真正性確認方法**

※「画面イメージ」はサンプル画像です。操作は実際の画面に従ってください。

### **1.1 真正性確認とは**

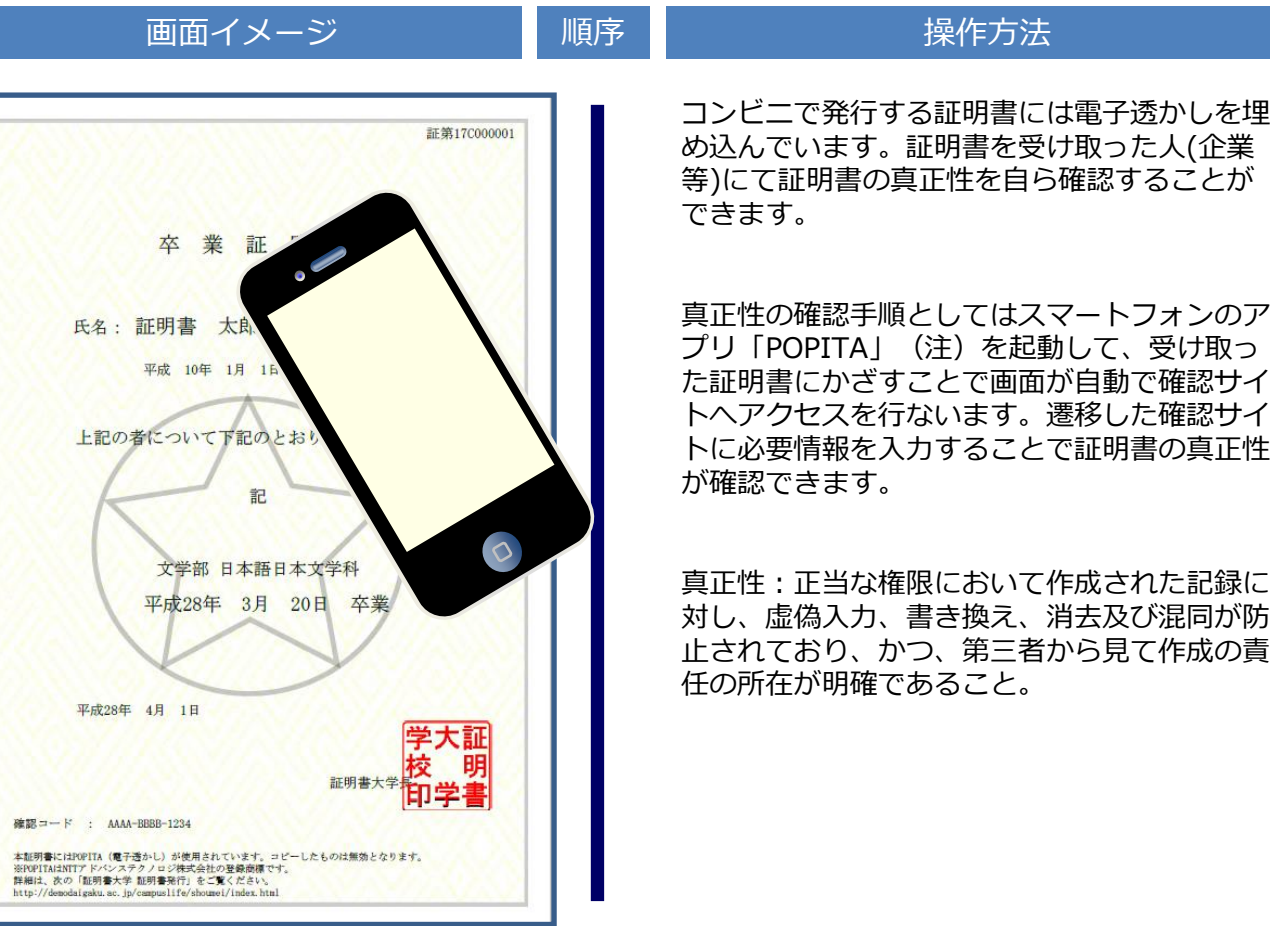

(注)スマートフォンに「POPITA 」アプリを入れるには、以下の手順を実施してください。

①iPhone の場合

App Storeから「 Popita 」を検索して、インストールしてください。

②Android の場合

https://www.ntt-at.co.jp/product/popita/ の「POPITA スマートフォンアプリ( Android 版)を新規ご利用されるお客様へ」にアクセス してメールアドレス等をいれていただくと、インストールするアプリとインストールマニュアル が送付されますので、マニュアルに従ってAndroid スマートフォンにインストールしてください。

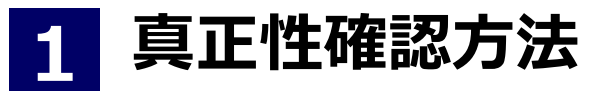

※「画面イメージ」はサンプル画像です。操作は実際の画面に従ってください。

### **1.2 POPITAの利用方法**

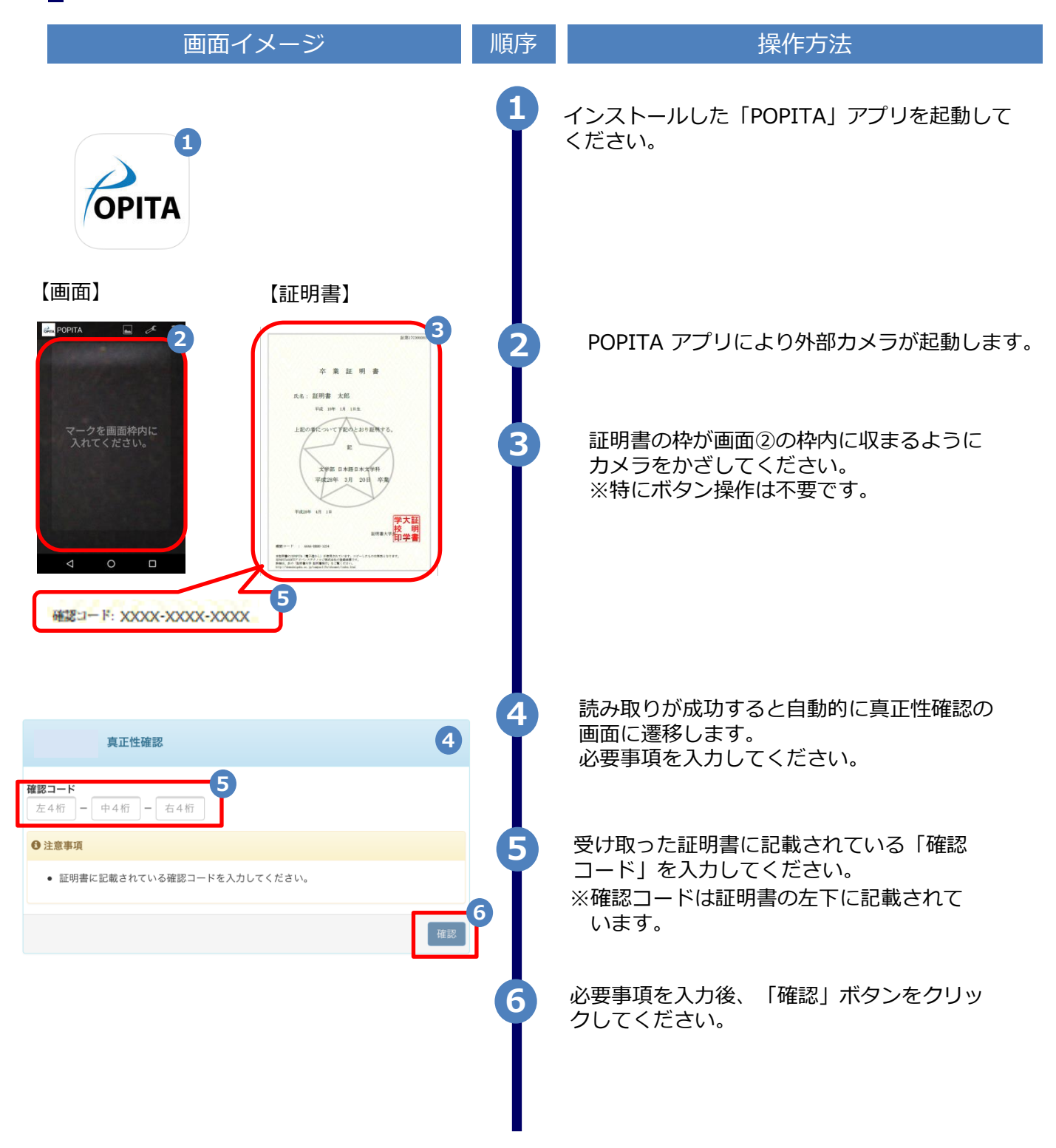

## **真正性確認方法**

**1**

#### ※「画面イメージ」はサンプル画像です。操作は実際の画面に従ってください。

### **1.2 POPITAの利用方法**

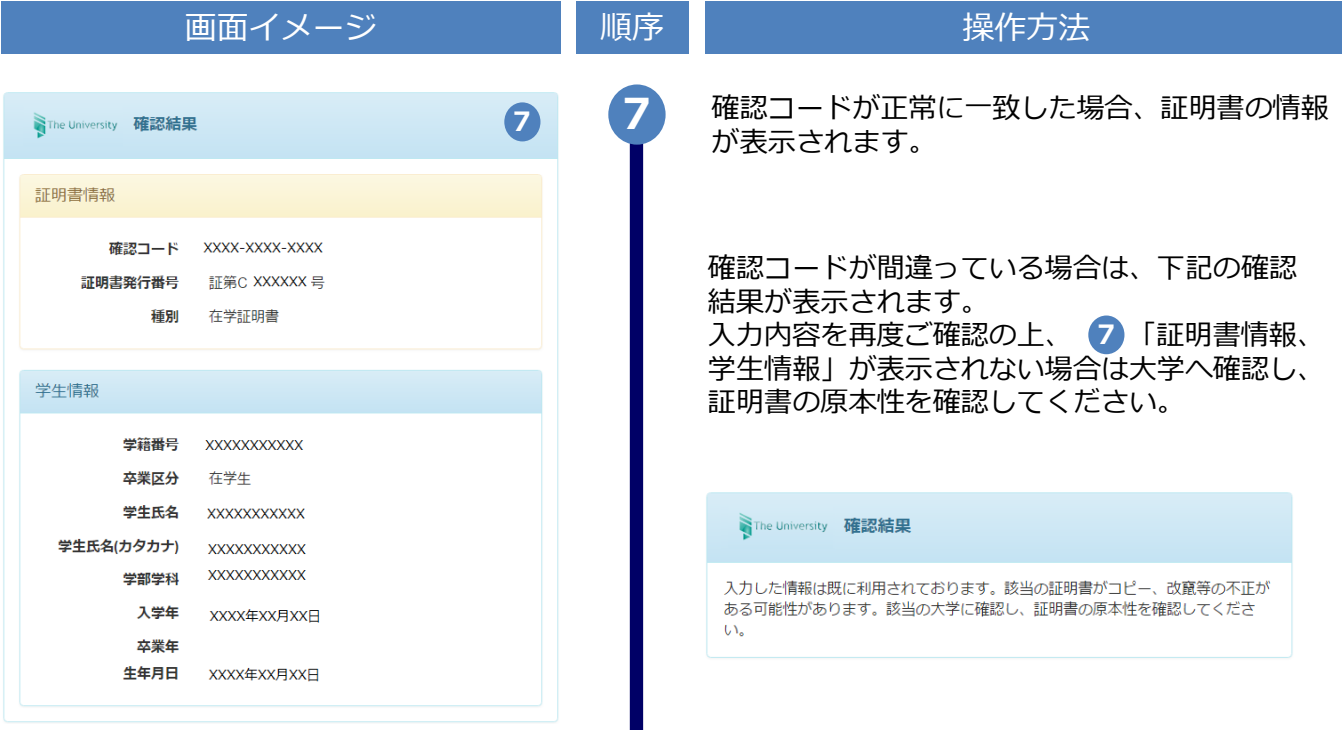